## **Trabalhando no GIMP produzindo GIFs**

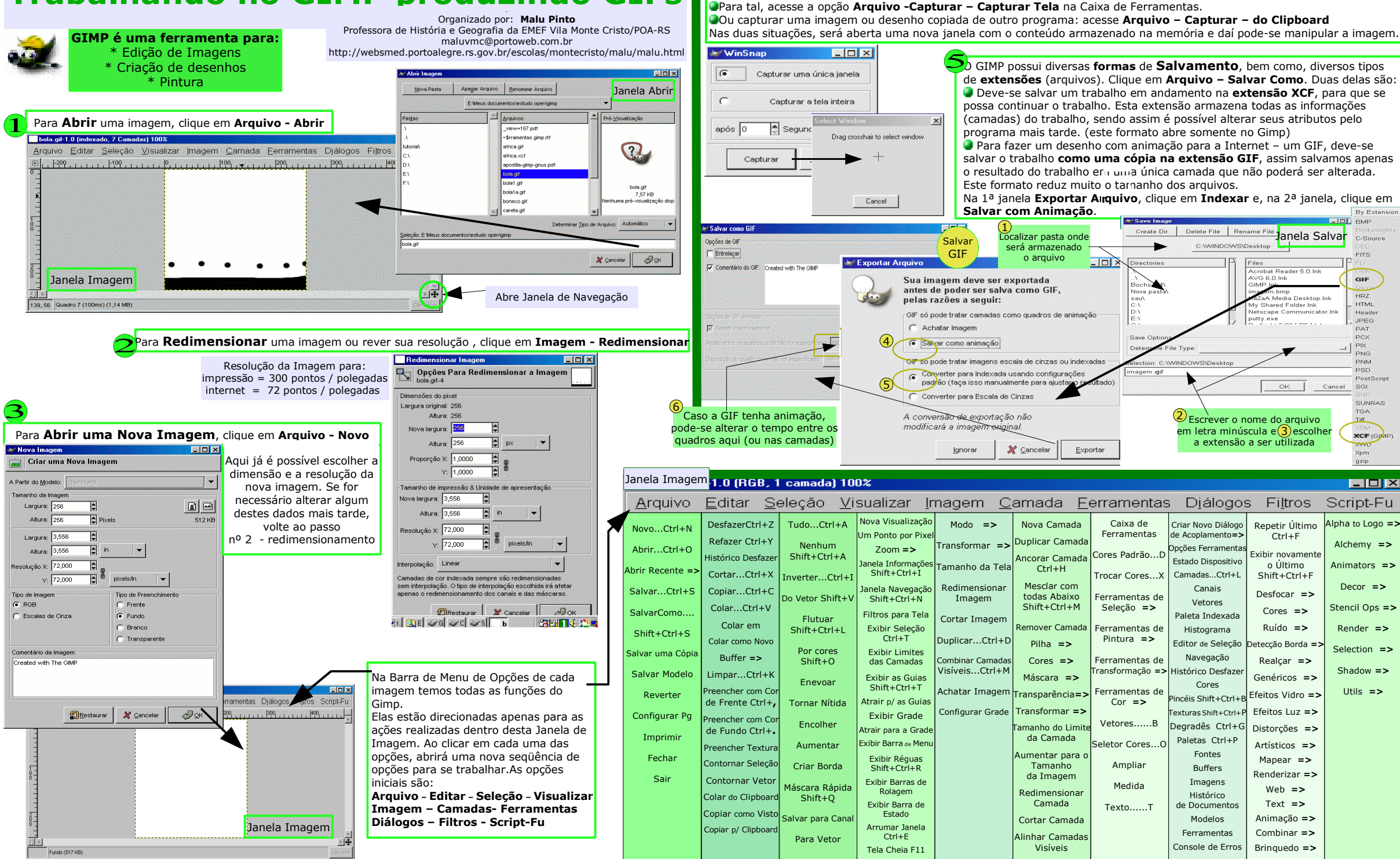

Também pode-se **Capturar uma Imagem**. Carregar como imagem no GIMP a cópia da tela do computador. É como 4

uma cópia da tela dentro do GIMP, e que poderá ser modificada.

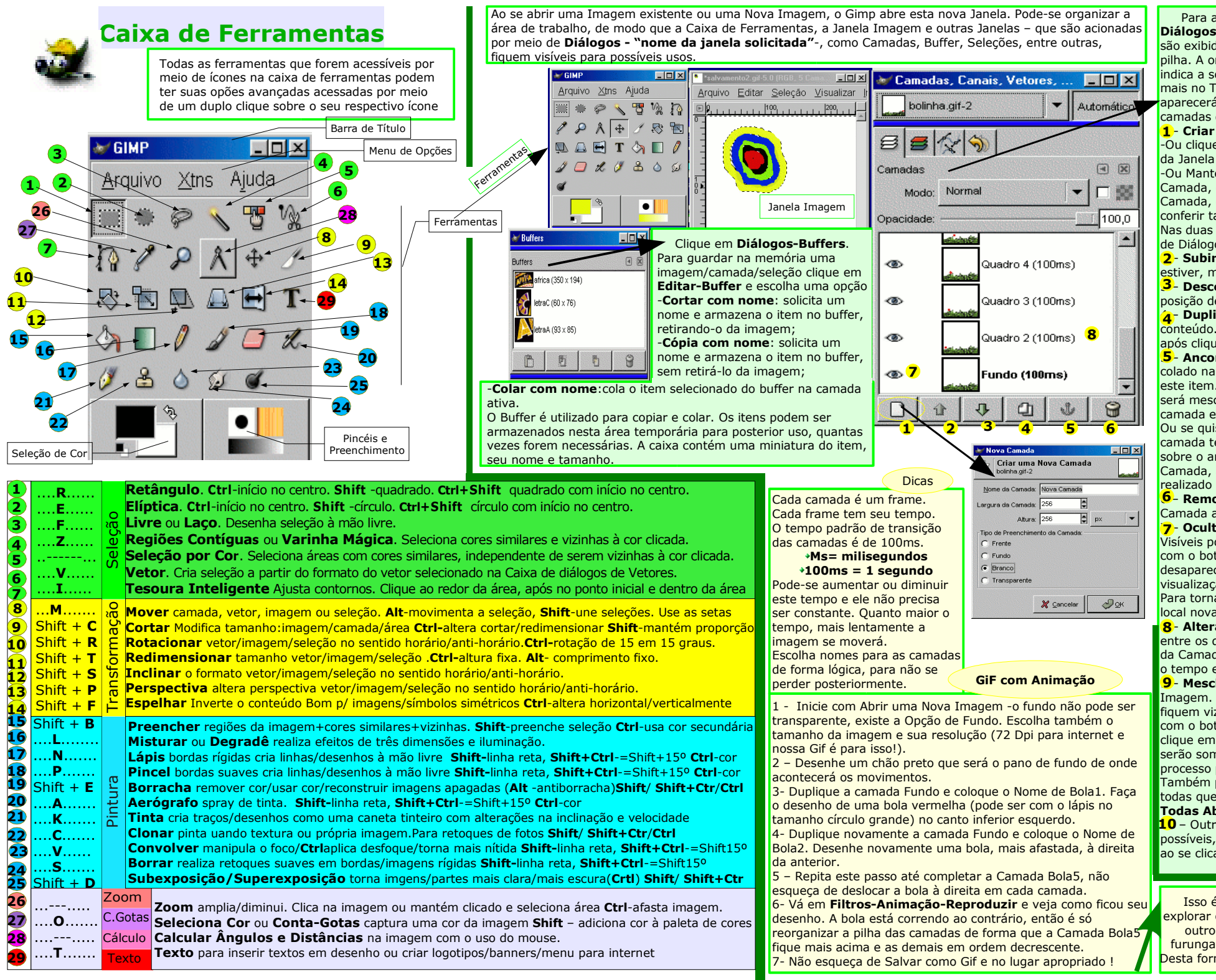

Para acessar a Caixa de Diálogo Camadas clique em: **Diálogos – Camadas**. Todas as Camadas da Imagem são exibidas nesta Caixa de Diálogos, por meio de uma pilha. A ordem em que aparecem, de cima para baixo, indica a sobreposição de Camadas na Imagem.Quanto mais no Topo da Pilha estiver, mais à frente da Imagem aparecerá. Nesta Caixa pode-se gerenciar todas as camadas de uma imagem, como:

1 – **Criar uma nova camada**:

-Ou clique em Nova Camada na Barra de Menu de Opções da Janela Imagem,

-Ou Mantenha pressionada a tecla Shift e clique em Nova Camada, desta forma surgirá a Caixa de Diálogo de Nova Camada, onde poderá escrever o nome desta, bem como conferir tamanho e preenchimento.

Nas duas situações, surgirá uma Nova Camada na Caixa de Diálogo Camadas.

2 – **Subir a posição da Camada** (quanto mais acima ela **2** estiver, mais à frente da imagem seu conteúdo estará)

3<sup>-</sup> Descer a posição da camada (sendo que na última posição deverá estar a camada fundo)

4 – **Duplicar a Camada**, duplica a camada e todo o seu **4** conteúdo. Para tal, selecione a camada a ser duplicada e, após clique em duplicar.

5 – **Ancorar e Desancorar a Camada**, sempre que algo é **5** colado na imagem, é criado uma Camada Temporária para leste item. Se clicar em Ancorar, esta camada temporária será mesclada com a camada de origem, ou seja, a camada em que estava marcada pelo mouse (em azul). Ou se quiser criar uma nova camada para ancorar esta camada temporária, clique com o botão direito do mouse sobre o ancoramento e com o botão esquerdo em Nova Camada, assim o ancoramento da colagem não será realizado na camada de origem.

6 – **Removendo uma Camada**, Selecione com o mouse a **6** Camada a ser removida e clique no item Remover.

**7 Ocultando e Exibindo a Camada**, Todas as Camadas Visíveis possuem um ícone em formato de olho. Clicando-se com o botão esquerdo do mouse sobre este ícone, o mesmo desaparecerá e a respectiva Camada se tornará oculta. A visualização da miniatura da imagem continuará visível. Para tornar a Camada novamente visível basta clicar no local novamente.

8 – **Alterar Atributos da Camada**, como Nome e Tempo **8** entre os quadros. Dê um duplo clique sobre o nome atual da Camada e altere seu nome e escreva, entre parênteses, o tempo entre os quadros. Pode-se alterá-los mais tarde. 9 – **Mesclar Camadas**, união de duas ou mais camadas da **9** Imagem. Primeiro altere sua posição para que as mesmas fiquem vizinhas na pilha de camadas. Selecione a Camada com o botão direito do mouse, e com o botão esquerdo clique em **Combinar Abaixo**. Os conteúdos das camadas serão somados em uma só camada. Pode-se repetir este processo por mais vezes, para unir mais camadas. Também pode-se unir o conteúdo de uma camada com todas que estão abaixo dela, clicando em **Mesclar com Todas Abaixo**.

10 – Outras modificações nas Camadas também são **10** possíveis, como cor, modos, máscaras e estão acessíveis ao se clicar em Camadas na Janela Imagem.

Isso é o básico do básico. Agora podemos começar a explorar o Gimp e realizar desenhos mais elaborados e com outros recursos que este Programa tem. Uma dica é furungar nos Filtros e aprofundar o estudo das Camadas. Desta forma estarei também aprendendo com meus alunos!